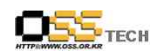

목차

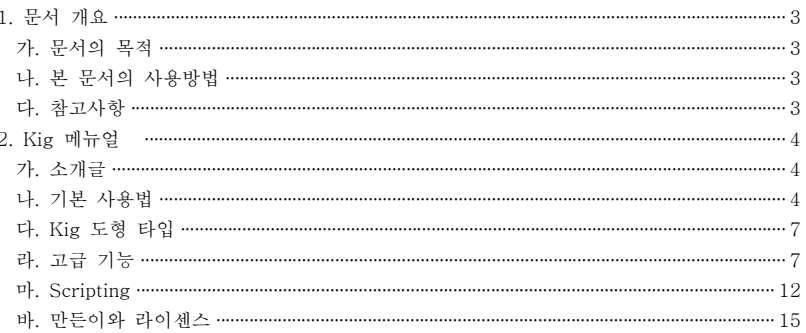

#### <그림 차례>

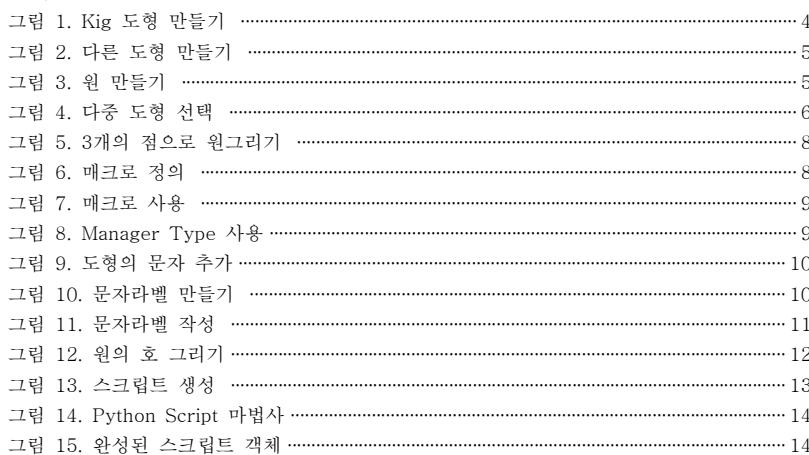

 $-2-$ 

# 데스크탑 솔루션 개발지원 보고서

## **KDEEdu Solution(Kig) MANUAL**

## 한국소프트웨어진흥원 공개SW기술지원센터

 $-1 -$ 

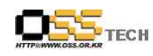

## 1. 문서 개요

본 문서는 KIPA 공개S/W 기술지원 센터에서의 리눅스 데스크탑 솔루션 개발지원 결과를 보고 하기 위해 제작되었다.

## 가. 문서의 목적

다음과 같은 세부적인 목적을 달성하기 위하여 작성되었다.

- 한국교육학술정보원의 교육 콘텐츠 제공
- KDEEdu 솔루션의 국내 리눅스 OS 탑재 및 매뉴얼 작업을 통한 활용 편의성 증대 ○ Kig 활용으로 학생들의 수학실력을 향상 시킬 수 있으며 수학에 흥미를 유도할 수 있다.

### 나. 본 문서의 사용방법

다음과 같은 방법으로 사용할 수 있다.

○ 수학시간에 학생들의 수업 참여도를 향상 시키며 수학에 흥미를 유도할 수 있다 .<br>○ 개발 지원 결과 내역을 참조한다.

### 다. 참고사항

○ 개발지워시 시스템 관련사항, 기술적 배경 등 참고사항들을 기술한다.

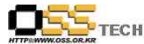

## 2. Kig 메뉴얼

## 가. 소개글

Kig는 기하학 프로그램으로 다음과 같이 두가지의 목적을 갖고있다.

- 모든 학생들이 컴퓨터를 이용하여 수학 도형과 개념을 이해한다.
- 수학 도형과 다른 문서에 포함된 도형을 WISWIG 방식으로 그릴 수 있다.

## 나. 기본 사용법

#### ● 도형 만들기

도형을 만드는 방법에는 몇가지 방법이 있다.<br>메뉴바 또는 툴바의 버튼에서 Objects > Points > Point를 선택한다. 화면의 원하는 위치에 클릭을 하면 점을 만들 수 있다. 다른 방법으로는 화면에 점을 만들 때 메뉴 또는 버튼없이 마우스의 가운데 버튼을 클릭하여 만들 수 있다.

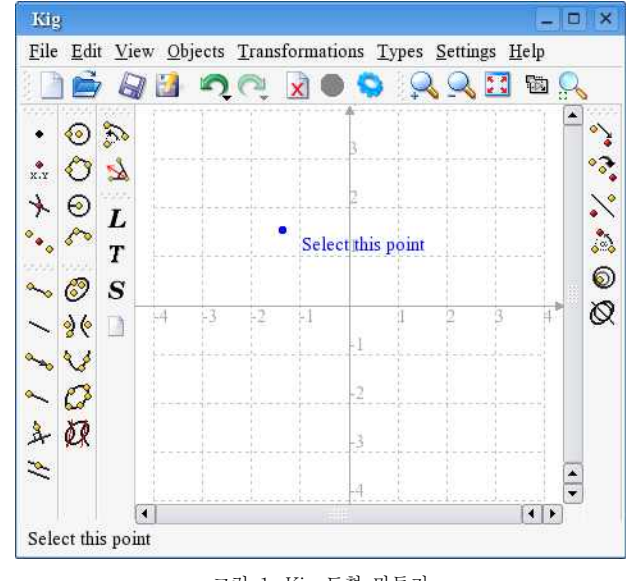

그림 1. Kig 도형 만들기

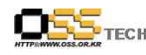

#### ● 다른 도형 만들기

Objects 메뉴에서 적당한 도형을 선택하여 그리거나, 툴바의 버튼중에서 하나를 선택해서 클릭한다.

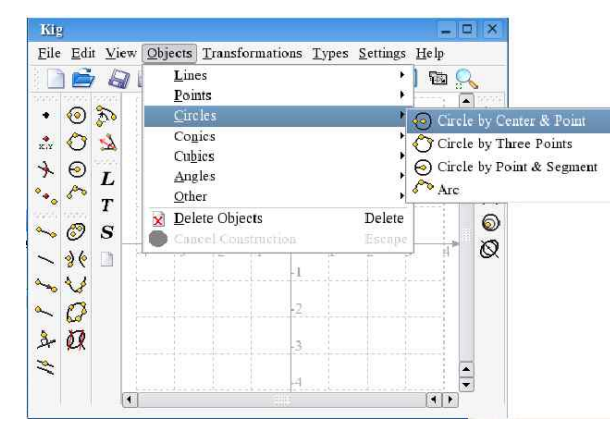

그림 2. 다른 도형 만들기

선택한 도형을 그릴 때 변수들이 필요하다. 예를들어 원을 그리고자 하면 원의 중심과 지름이 되는 인수 2개가 필요하다. 이러한 인수들은 다른 도형에서도 간단하게 마우스 클릭으로 선택할 수 있다. 도형을 그릴 때 인수 위에서 마우스 커서를 움직이면 도형의 이미지를 확인할 수 있다. 새로운 도형을 그릴 때 Esc버튼 또는 툴바에서 Stop버튼을 누름으로 언제든지 취소할 수 있다.

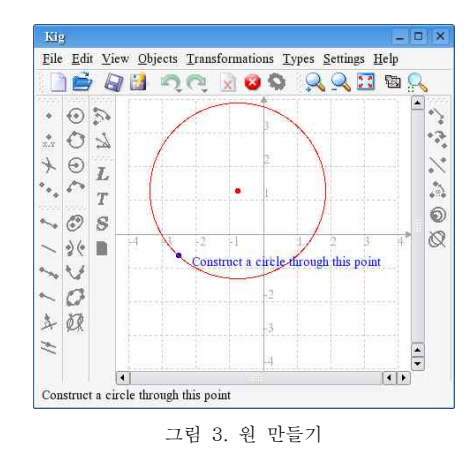

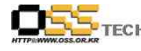

● 도형 서택

도형선택 방법은 다음과 같이 두가지 방법이 있다.

첫번째로는 도형을 선택하려면 도형을 클릭한다. 동시에 여러 도형들을 선택하려면 Ctrl 버튼을 누르는 동안 도형들을 클릭하면 된다.

두 번째로는 화면에서 마우스 커서로 빈공간을 클릭한 상태로 드래그하면 직사각형에 포함된 도형들이 선택된다. 이 동작은 앞서 Ctrl을 누르고 선택한것과 동일하다.

마우스 아래에 한개 이상의 도형들이 있을 때 도형을 추가하거나 선택을 쉽게 할 수 있다.<br>마우스 아래의 도형들은 팝업을 갖고 있어 Shift 버튼과 마우스 왼쪽 버튼을 동시에 누른다.<br>그러면 원하는 도형들을 선택할 수 있다. 이전에 언급한 Ctrl 버튼을 눌러 선택한것과 동일하다.

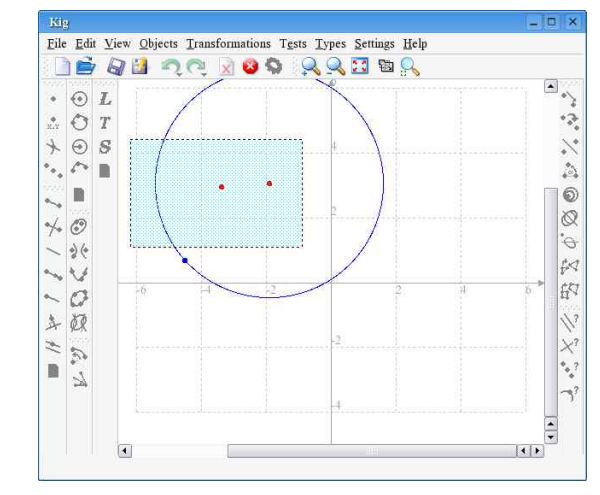

그림 4. 다중 도형 선택

● 도형 이동

도형을 이동하려면 도형을 먼저 선택한다.

선택한 도형을 이동하려면 마우스 왼쪽 버튼을 누르고 드래그한다. 원하는 위치로 이동한 후,<br>눌러진 마우스 왼쪽 버튼을 풀면된다.

● 도형 삭제

도형을 삭제하려면 도형을 먼저 선택하고, 다음 방법중에서 실행한다. Delete 버튼 누르기

툴바에서 delete 버튼 누르기

도형위에 마우스를 올려놓고 오른쪽 마우스를 클릭하여 나타난 메뉴에서 삭제한다.

 $- 6 -$ 

문서번호:중앙기술지원-DEV-DT-20071008 http://help.oss.or.kr

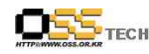

#### ● 도형 보기와 간추기

Kig에서 도형은 감출 수 있다. 도형 감추기를 하려면, 도형에서 마우스 오른쪽 버튼을 클릭하여 나타난 메뉴에서 Hide를 선택한다.

도형 감추기를 해제하려면, Edit > Unhide all을 선택하면 현재 감춰진 모든 도형들이 보여진다.

#### ● 실행취소(Undo) / 다시실행(Redo)

Kig에서는 문서로 만든 모든 것을 취소하여 변경할 수 있다. 툴바에서 undo/redo 버튼을 이용하거나, 단축아이콘을 이용한다.

#### ● 전체화면 모드

Kig는 전제화면 모드를 갖고있다. 이 기능을 사용하려면 툴바에서 버튼을 클릭하거나,<br>Setting > Full Screen Mode를 선택하다. 전체화면 모드를 해제하려면, 화면에서 도형이 없는 곳에서 마우스의 오른쪽 버튼을 클릭하여 나타난 메뉴에서 Exit Full Screen Mode를 선택하거나, Esc버튼을 누른다.

#### 다. Kig 도형 타입

많은 형태의 도형을 지원한다. 툴바에서 보여지는 도형들만 이용할 수 있는것은 아니다.<br>메뉴바의 Objects 메뉴중에서 몇 개만 툴바에 있다. 모든 KDE 응용 프로그램들 처럼 툴바의 내용들은 배열되어 있다. 이 작업을 하려면 Settings > Configure Toolbars 옵션에서 확인할 수 있다.

#### 라. 고급 기능

● 컨텍스트 메뉴(Context Menus)

Kig는 도형 자체의 컨텍스트 메뉴를 갖고 있다. 도형위에서 마누스의 오른쪽 버튼을 클릭하면 컨텍스트 메뉴를 볼 수 있다. 도형 만들기, 색상 설정, 감추기, 이동, 삭제와 같이 많은 선택사항들이 있다. 이러한 선택사항들은 쉽게 이해할 수 있다.

● 문서 컨텍스트 메뉴(Document context menus) 문서(도형이 아님)에서 오른쪽 마우스를 클릭하면 새로운 도형 만들기, 좌표 변경, 도형

숨기기, 문서 확대, 축소를 할 수 있는 팝업메뉴가 나타난다.

● 매크로 정의

Kig의 고급기능중의 하나는 매크로 지원 기능이다. 다른 도형의 기존에 정의된 매크로를 새로운 도형에 적용할 수 있다.<br>예를 들어 세 개의 점위에 워을 그리는 매크로를 만든다고 가정하자. 세 개의 점을 입력한

다음, 원의 중심을 찾을 때 까지 중심점과 수직점을 맞출것이다. 기존에 있는 "중심과 점으로 원그리기" 명령(이 명령을 위해 3개의 점중에 한개를 사용)을 사용한다. 다음의 그림 5. 3개의 점으로 원그리기는 더 자세하게 설명되어 있다.

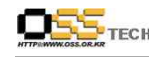

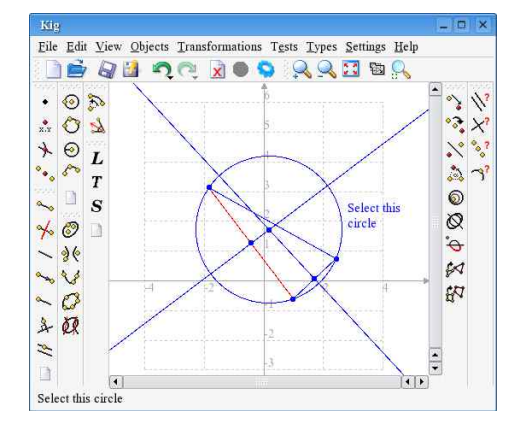

그림 5. 3개의 점으로 원그리기

다음 단계는 매크로 정의이다. Type 메뉴의 New macro 또는 툴바에서 버튼을 클릭한다.<br>마법사가 화면에서 도형을 선택하라고 나타난다. 3점을 선택하고, Continue 버튼을 클릭한다.<br>끝으로 도형을 선택하다.

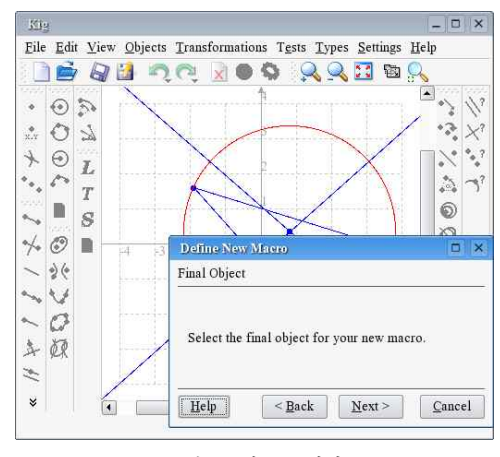

그림 6. 매크로 정의

이전단계가 완료된 후, 계속 진행하기 위하여 Next 버튼을 클릭한다. 매크로명과 설명을 입력 하고, Finish 버튼을 클릭한다. 이제 매크로등록이 완료되었다. 새로운 매크로는 툴바에서 버

문서번호:중앙기술지원-DEV-DT-20071008 http://help.oss.or.kr

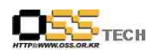

공개SW기술지원센터

튼을 클릭하거나, Object 메뉴에서 사용할 수 있다.

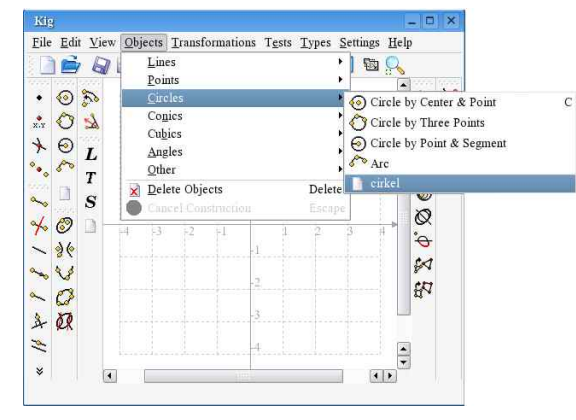

그림 7. 매크로 사용

l 타입별 작업(Working with types)

이전단계에서 살펴보았듯이, Kig는 자체의 도형을 생성할 수 있고, 도형을 저장하고, 시작시 불러올 수 있다. 수동으로 매크로정의를 저장하거나 불러올 수 없다. 그러나, Kig에서는 매크 로에 기능 추가를 할 수 있다. 메뉴에서 Types > Manage Types... 를 선택하면, 매크로를 수정할 수 있는 대화상자를 볼 수 있다. 대화상자에서 현재의 타입을 수정할 수 있고, 더 이 상 사용하지 않으면 삭제할 수 있고, 파일로 저장할 수 있고, 다른 파일로부터 불러올 수 있 다.

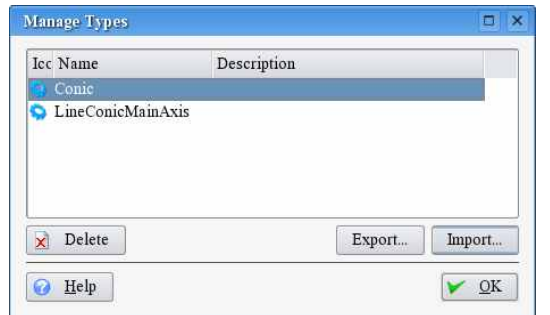

그림 8. Manager Type 사용

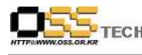

#### l 문자 라벨(Text labels)

Kig는 만들어진 도형에 문자열 추가를 지원한다. 만들어진 도형에 도형명, 설명, 다른 문자를 유용하게 입력할 수 있다. Kig는 도형에 관한 다양한 정보(속성)을 보여준다.

문자열을 쓰려면 툴바에서 Text label 버튼을 누르거나 메뉴에서 Objects > Other > Text label을 클릭한다. 다음으로는 문자열 위치를 선택한다. 화면에서 원하는 위치를 선택하거나 도형에서 "attach"를 선택한다.

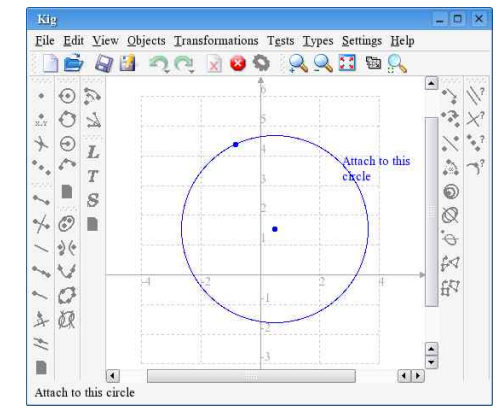

그림 9. 도형의 문자 추가

그림 9. 도형의 문자 추가는 간단한 예제이고, 단지 문자에 국한된다. Kig에서는 라벨에서 도 형에 관한 다양한 정보를 보여준다.

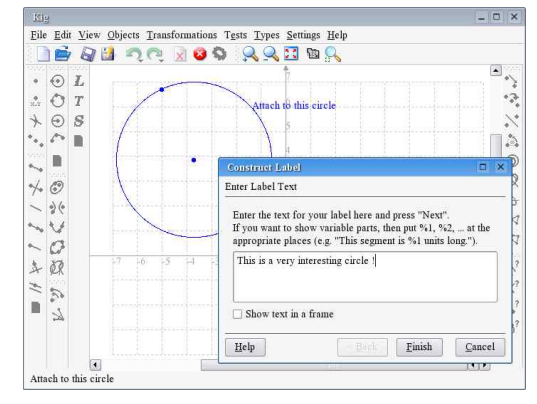

그림 10. 문자라벨 만들기

 $- 10 -$ 

#### 문서번호:중앙기술지원-DEV-DT-20071008 http://help.oss.or.kr

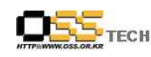

공개SW기술지원센터

이전의 예제는 단순한 문자에 제한된 간단한 예제였다. 그러나, Kig에서는 라벨에서 다양한 정보를 보여준다("This segment is %1 units long"과 같이 문자 라벨을 만들 수 있다. 여기 서 %1은 원호의 길이로 대치된다). 여기서 변수값을 입력한 다음 "Next"버튼을 클릭한다. 문 자나 변수를 변경하려면 "Back"버튼을 이용하여 뒤로 갈 수 있다.<br>그림 10은 인수1로 대치되는 모든 변수를 보여주는 마법사이다. 그림과 같이 속성을 선택하

여 질문의 인수를 클릭함으로 연결되어 인수를 입력할 수 있다. 도형을 클릭한 다음 속성을 선택하면 팝업 메뉴가 나타난다. 예를들어 인수1을 선택하려면 Kig 메인화면에서 정확한 원 의 호를 클릭하고, 속성의 길이를 선택한다. 변수부분의 나머지 부분을 입력하거나, 변경할 변 수부분을 다른 속성으로 선택할 수 있다. "Finish"버튼을 클릭하면 문자라벨 작성은 완료된다.

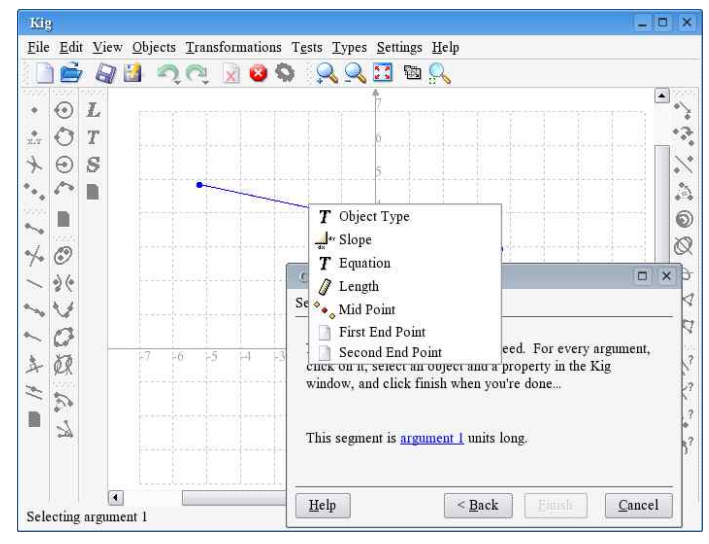

그림 11. 문자라벨 작성

● 원 궤적(Locuses)

Kig는 원의 궤적 사용을 지원한다. 궤적은 모든 점 또는 특별한 조건(즉, 원의 주어진 점으로 부터 같은 거리의 점들의 호)을 만족하는 선을 수학적으로 정의한다. 다음에서 궤적사용법의 예제를 알아보겠다.

다음의 기하학 제작을 고려하면 먼저, 원과 점의 경계선을 따라 이동할 수 있는 점을 그린다 (원의 중심에 점을 만들고, 마우스의 중앙 버튼을 클릭한다. 만약 점을 이동하려면 원으로부터 벗어나 이동하면 안된다). 다음으로 원의 중심점과 호의 중심점으로부터 호를 그릴 수 있다.

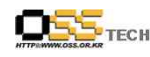

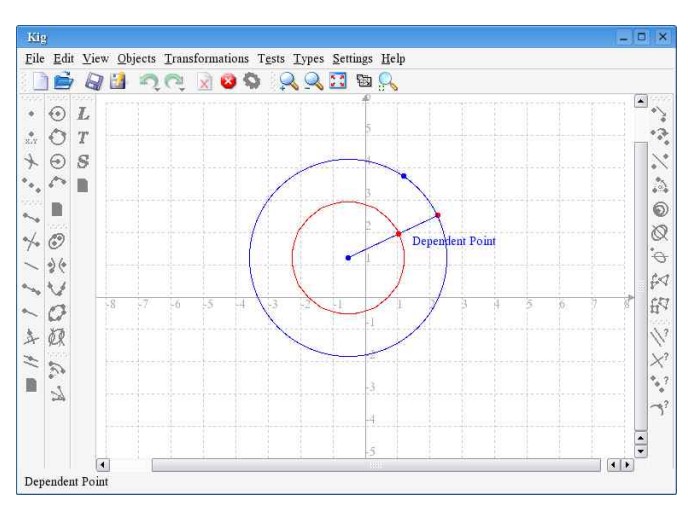

그림 12. 원의 호 그리기

실제로 점에서 원호를 그리는 방법은 매우 간단하다. 툴바에서 원호 버튼을 클릭하거나, 메뉴 바에서 Objects > Other > Locus를 선택한다.

#### 마. Scripting

Kig는 Python 언어를 이용하여 사용자 타입을 만들 수 있다. 이 방법은 GNOME 프로그램중

Dr.Geo와 기능적으로 유사한 기하학 프로그램중의 하나로 큰 특징이다.<br>Kig에서 Python 스크립트는 기본적으로 객체 상속으로 만들어진다. 예를들어 수학선생님이 원추의 포인트(점)을 계산하는 방식을 갖고 있다면, 복잡한 계산이나 매크로 대신에 포인트를 계산한 Python 코드만으로 Kig에서 보여줄 수 있다.

툴바에서 Python Script 버튼을 클릭하거나, 메뉴바에서 Objects > Other > Python Script 를 선택한다. 다음으로는 마법사가 나타나고, 절차를 따라하면 된다.

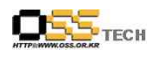

공개SW기술지원센터

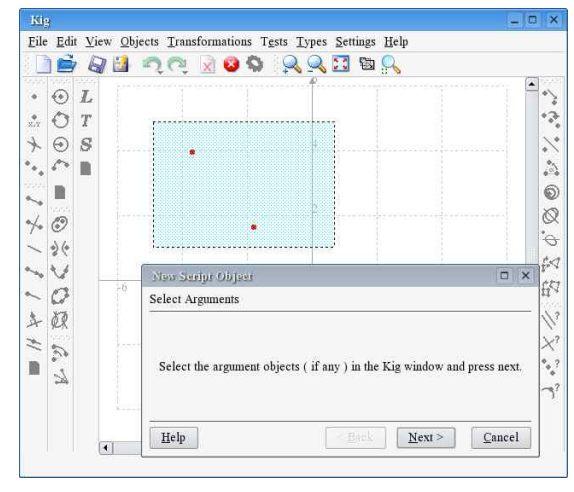

그림 13. 스크립트 생성

첫 번째로 생각할 것은 스크립트에서 인수의 선택이다. 예제에서는 중심점(midpoint)을 보여 주기 위하여 두개의 점을 사용하였다. Kig 화면에서 이점들을 선택한 다음 Next버튼을 클릭 한다. 스크립트 코드를 입력하는 문자 입력 박스가 나타난다. 이 박스에는 템플렛과 일부 설 명이 들어가 있다. 이것은 사용자가 입력한 코드가 타당한 Python 코드인지 검증한다. 사람들 에게 친숙한 Python은 calc로 불리는 함수로 정의된다. 이 함수는 정의된 함수로 Python의 룰에 밀접하다. 예를들어 함수의 모든 라인이 Tab으로 시작한다.<br>Python 학수는 calc로 불리고, 두개의 인수를 갖는다. 이 인수들은 앞의 화면에서 인수로 선

택되었다. 여기에서는 많은 인수가 필요할 수도 있다. 여기서 인수들은 arg1과 arg2로 불리어 지지만 이들의 이름을 변경할 수도 있다.

함수에서 필요한 것으로 간주되는 계산식을 필요하다면 두개의 인수를 이용하여 정렬할 수 있 다. 사용자가 정의한 인수값을 되돌려 받을 수 있다. 이경우가 point 함수이다. 두개의 점들은 point함수이고, 주어진 두개의 포인트(점)으로부터 좌표를 정의한 함수인 point.coordinate() 를 사용할 수 있다.

이 계산은 단순한 예제이고, 간단하게 두개의 좌표를 추가하고, 두개로 나누어진다. 다음으로 는 결과값을 이용하여 새로운 포인트(점)을 만든다. Python 코드는 다음과 같이 필요하다.

 $- 13 -$ 

def calc( a, b);  $m = (a \cdot \text{coordinate}(x) + b \cdot \text{coordinate}(x)) / 2$ ; return Point(m)

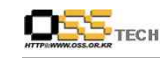

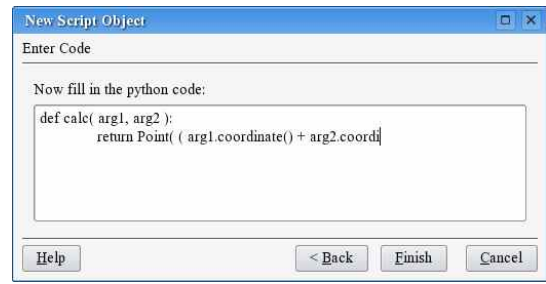

그림 14. Python Script 마법사

Finish 버튼을 클릭하면 Kig 다큐멘트에서 새로운 객체로 나타난다. 포인트를 이동하려면 객 체를 따라 이동하면 포인트가 새롭게 만들어진다. 더 많은 강력한 기능을 갖는 객체는 이와 같은 방식으로 만들어진다.

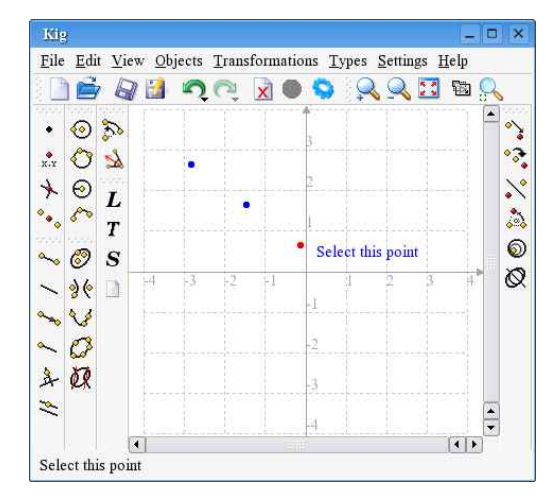

그림 15. 완성된 스크립트 객체

Kig에서 모든 객체는 Python 코드를 사용한다. 위와 같이 포인트는 point 클래스, Point.coordinate() 메쏘드를 사용한다. point뿐만 아니라 모든 객체는 값을 되돌려 받을 수 있다. 더 많은 클래스와 매쏘드는 Kig Python 코드에서 사용할 수 있고, 참고 자료는 Kig 웹 사이트에서 제공된다.

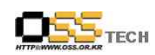

## 바. 만든이와 라이센스

Kig copyright 2002-2004 Dominique Devriese (devriese AT kde.org) Documentation copyright 2002-2004 Dominique Devriese (devriese AT kde.org). Documentation copyright 2004-2005 Pino Toscano (toscano.pino AT tiscali.it).

Reviewed by Philip Rodrigues (phil AT kde.org).

This documentation is licensed under the terms of the GNU Free Documentation License.

This program is licensed under the terms of the GNU General Public License.